## Setting up an eRefund Profile

- 1. The student must log into Murphy Online (https://banner.stthomas.edu). Make sure pop-up blockers are disabled.
- 2. Click on *Personal Information/Special Roles* tab.
- 3. Select eBill & ePay System.
- 4. Select Electronic Refunds.

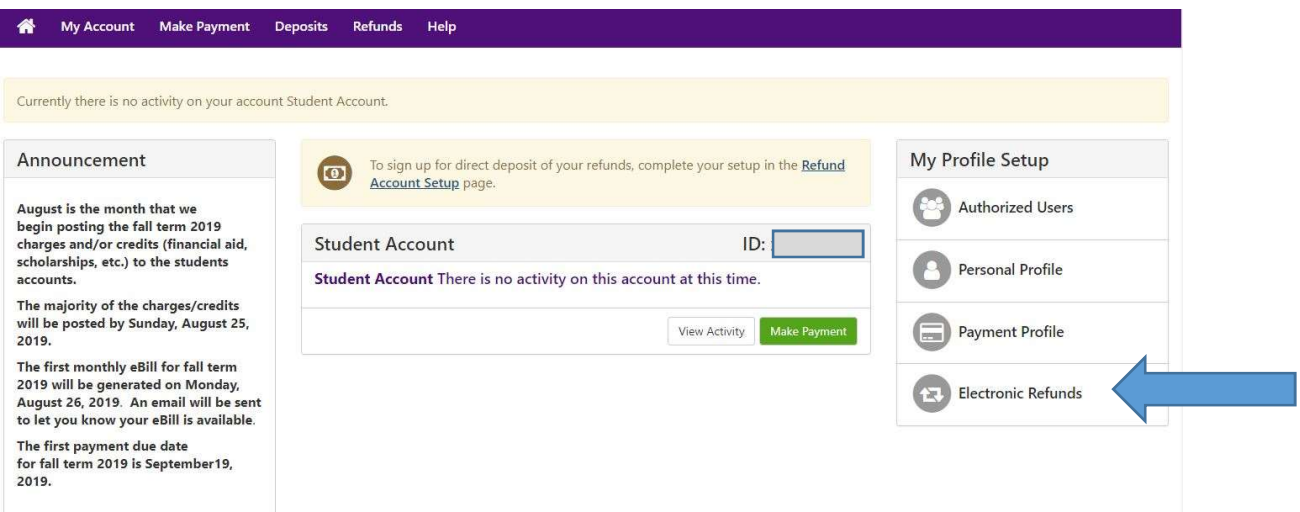

## 5. Click on Set up Account.

I

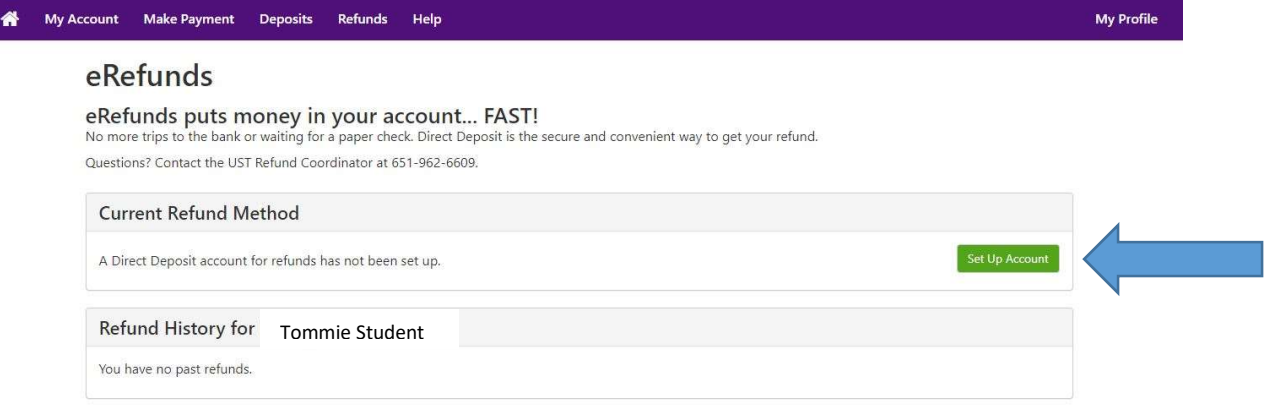

 $\overline{\phantom{0}}$ 

## 6. Enter bank account information and click Continue.

## Set Up Refund Account

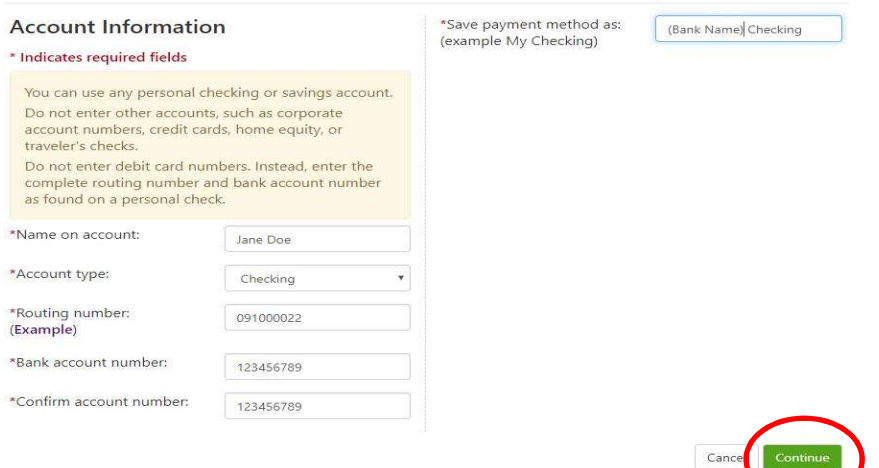

7. Read the agreement and check I Agree.